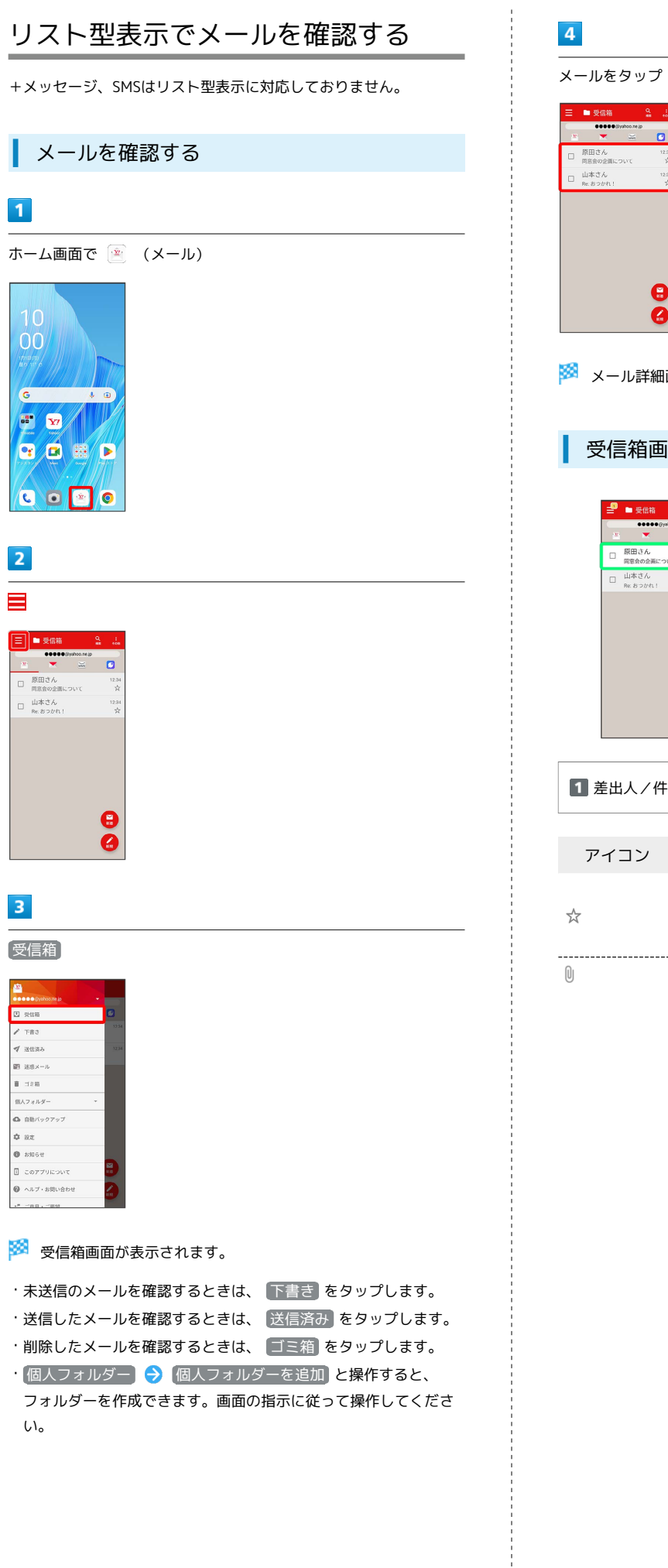

÷

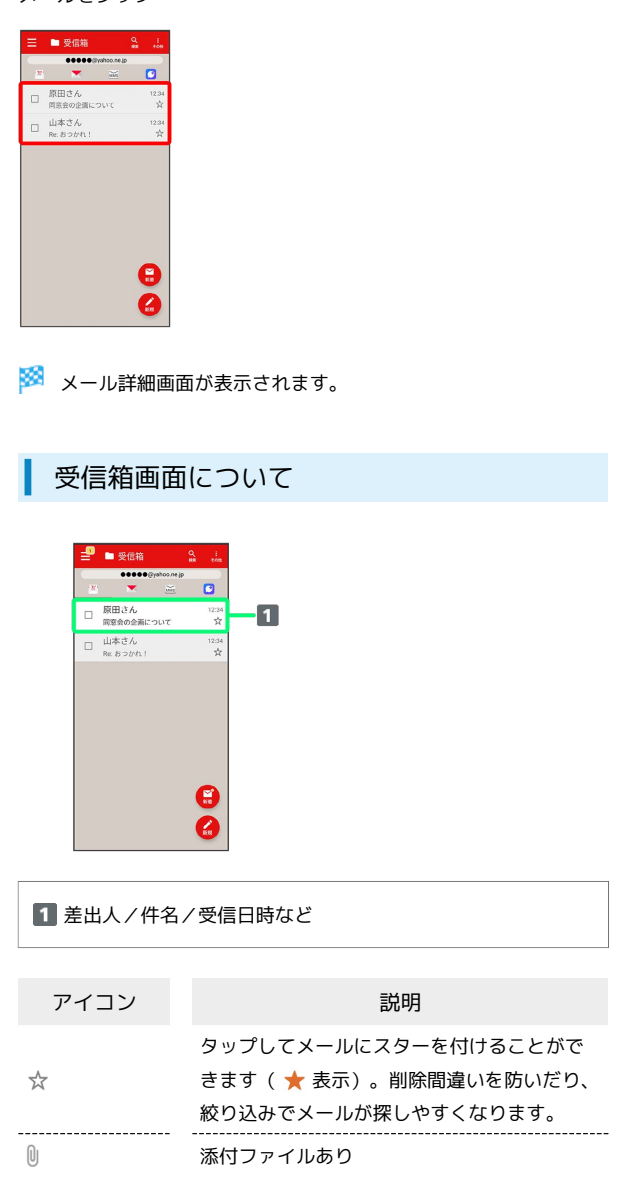

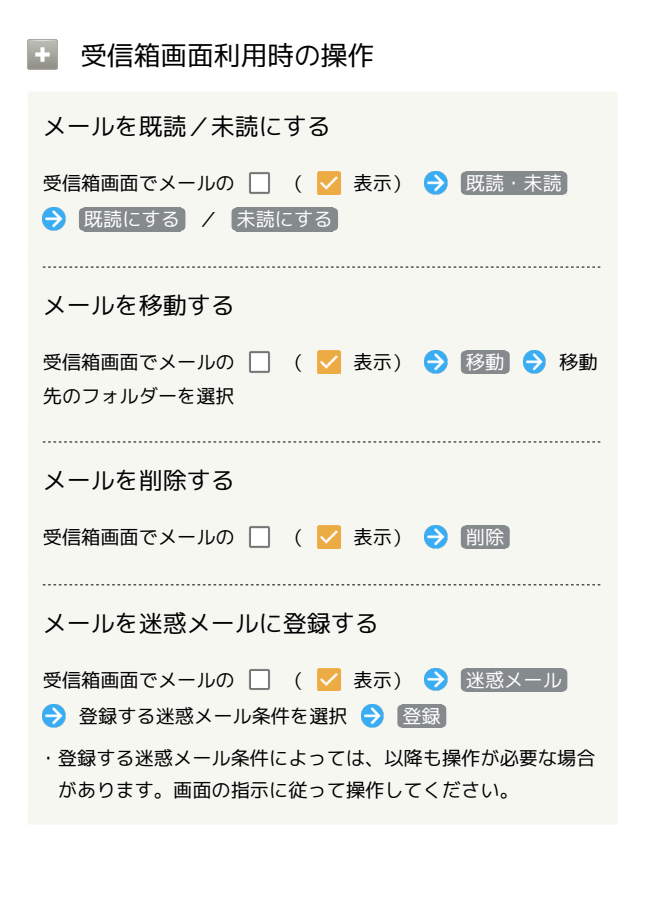

```
メール詳細画面について
```
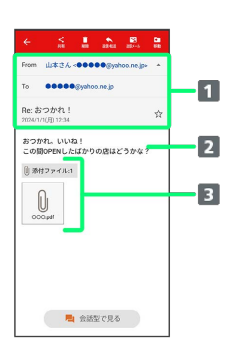

差出人/宛先/件名/送受信日時

### 本文

```
8 添付ファイルあり
```
タップすると添付ファイルの保存ができます。

■ メール詳細画面利用時の操作

### 会話型表示に切り替える

- メール詳細画面で 会話型で見る
- ・← をタップすると、リスト型表示に戻ります。

### 添付ファイルを保存する

```
メール詳細画面で 添付ファイル → ファイル名をタップ
```

```
→ 画像を保存 / 保存
```

```
・メール詳細画面でアイコンをタップ → 画像を保存 / 保
存 と操作しても保存できます。
```

```
· 添付ファイル の横に表示される数字は、添付されているファ
イルの数です。
```

```
メールを削除する
```
メール詳細画面で 削除 → 削除

メールを迷惑メールに登録する

```
メール詳細画面で 迷惑メール ● 登録する迷惑メール条件を
選択 → 登録
```

```
・登録する迷惑メール条件によっては、以降も操作が必要な場合
があります。画面の指示に従って操作してください。
```
メールを移動する

メール詳細画面で 移動 → 移動先のフォルダーをタップ

## 手動でメールを受信する

### $\boxed{1}$

ホーム画面で (メール)

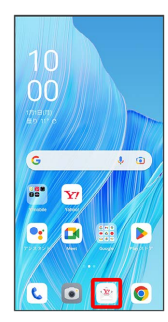

# $\overline{2}$

● メール問い合わせ

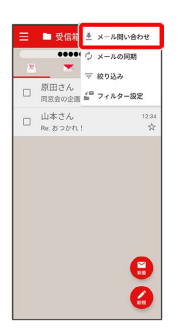

**※3** 手動でメールを受信します。

・受信箱画面で、画面を下にフリック/スワイプしても新着メール の確認ができます。